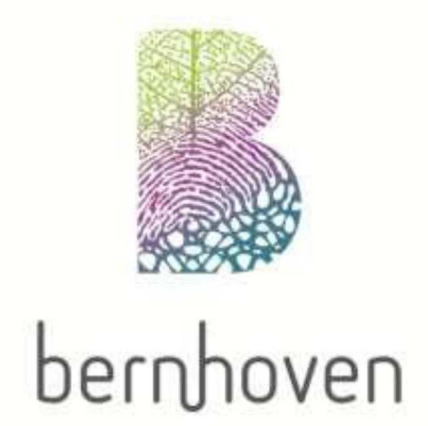

# **Ontsluiten Huisartsenpraktijk Citrix Xenapp Omgeving Installatie Handleiding**

# citrix

### **Randvoorwaardelijk**

1. Wanneer u geruim tijd niet meer ingelogd heeft op de Bernhoven omgeving, kan het zijn dat uw computer een verouderde versie heeft van de Citrix applicatie plugin, wat leidt tot foutmeldingen. Om de nieuwste versie te installeren dienen alle vorige Citrix cliënts verwijderd te worden. Via het configuratiescherm (programma's verwijderen/toevoegen kan de software verwijderd worden. Het gaat om de Citrix /Metaframe cliënt.

2. Er dient een connectie te zijn met Zorg Connect.

Vanwege de onbekendheid met de verschillende configuraties bij de verschillende huisarts(praktijk)en kan onze ICT afdeling u maar beperkt verder helpen. Bij problemen met betrekking tot het deinstalleren van oude software adviseren wij u de eigen ICT ondersteuner in te schakelen. *Verbinding maken naar Citrix Webportaal, installatie van de Citrix Receiver* 

Open een **Internet Explorer**1 venster en ga naar: https://ica.bernhoven.nl

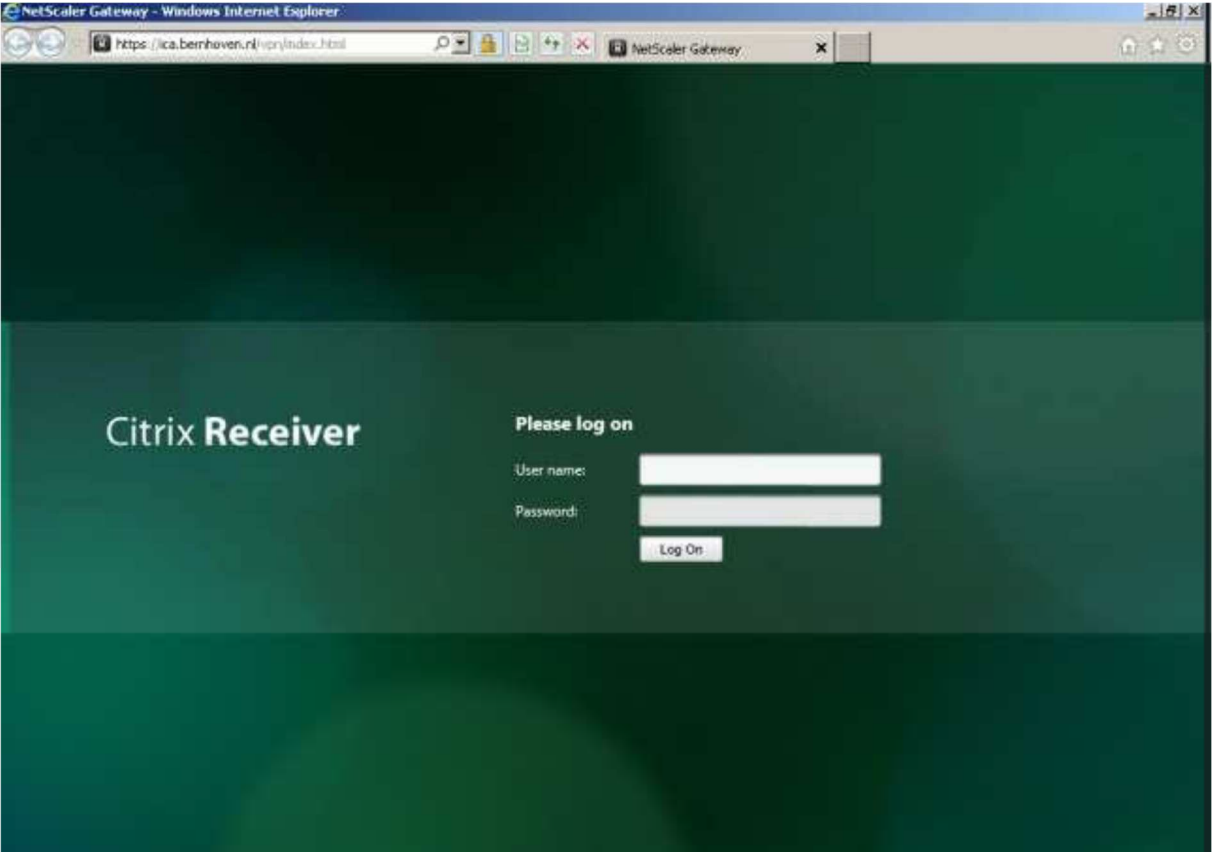

Log in met uw Bernhoven gebruikersnaam en wachtwoord.

Indien onderstaand scherm wordt weergegeven is de (juiste) Citrix Receiver applicatie nog niet geïnstalleerd op uw computer en moet deze geïnstalleerd worden. Anders kan er doorgegaan worden naar pagina 4.

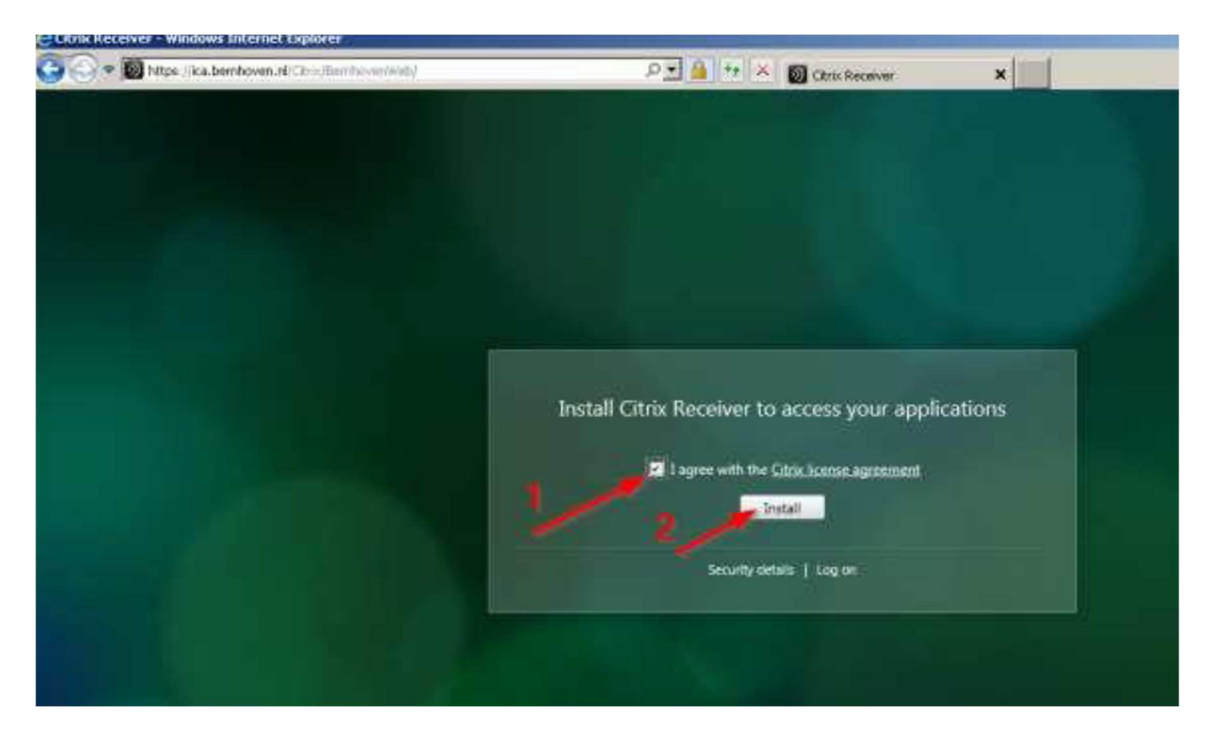

Installeer de Citrix Receiver door het vinkje "I agree" aan te vinken en klik vervolgens "Install".

## Er zal vervolgens een download worden opgestart.

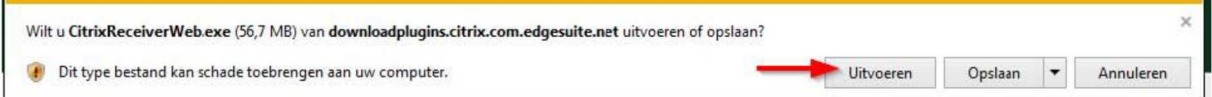

Bevestig deze download met "Uitvoeren" en bevestig de eventuele beveiliginswaarschuwing om dit toe te staan.

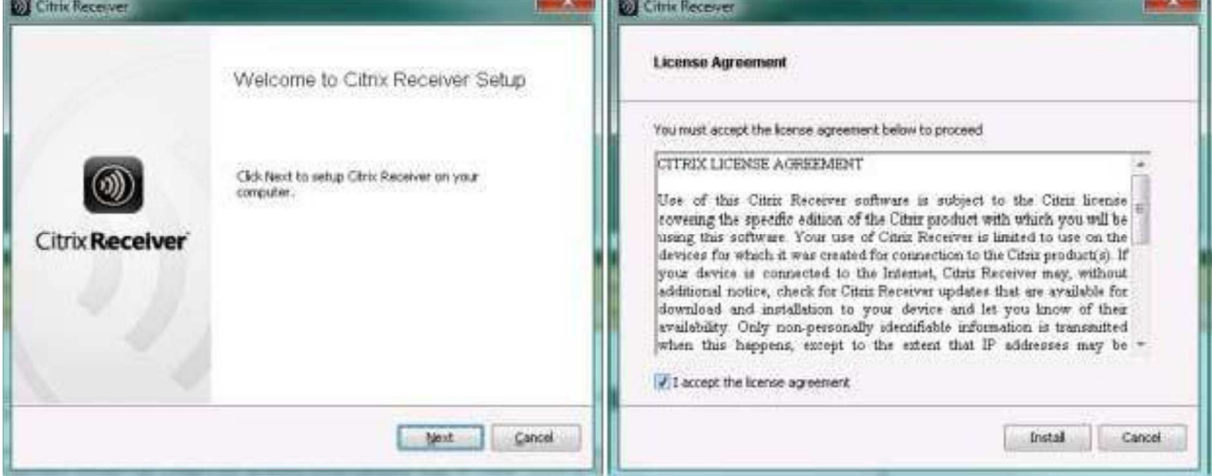

Bevestig het installatiescherm met "Next" en kies in het 2e scherm "Install". Hierna kunt u inloggen op de Citrix portaal.

Mocht de bovenstaande methode niet goed verlopen, download dan Citrix Receiver via de url: "http://receiver.citrix.com". Let hierbij in het onderstaande scherm op of uw de download voor Windows of Mac nodig heeft.

Na het installeren van de Citrix Receiver: start opnieuw **Internet Explorer** en ga opnieuw naar. https://ica.bernhoven.nl

# **Starten van de Desktop**

Na het opnieuw invoeren van uw gebruikersnaam en wachtwoord komt u in het volgende scherm:

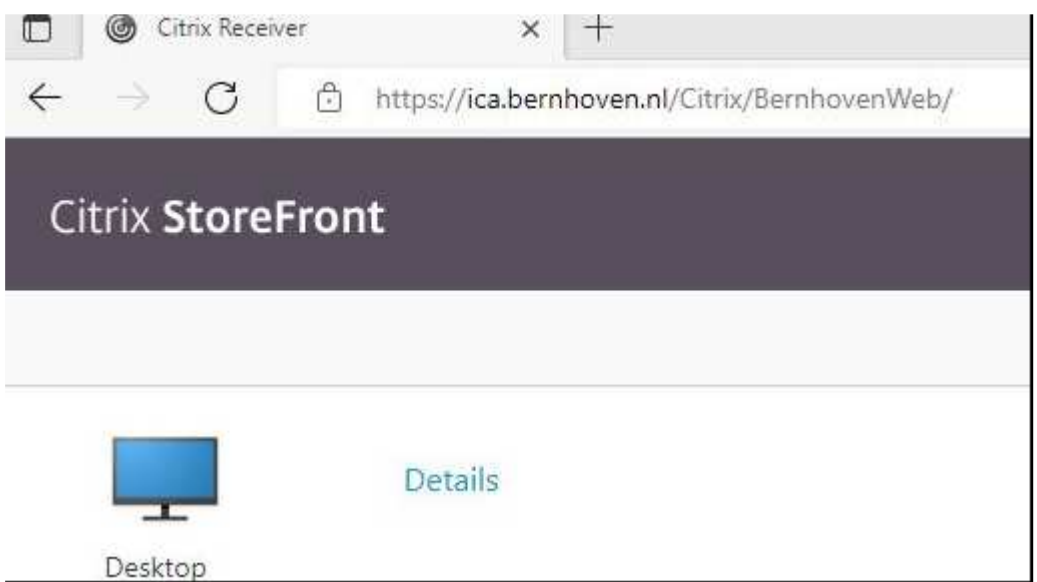

Uw Citrix sessie naar Bernhoven gaat starten